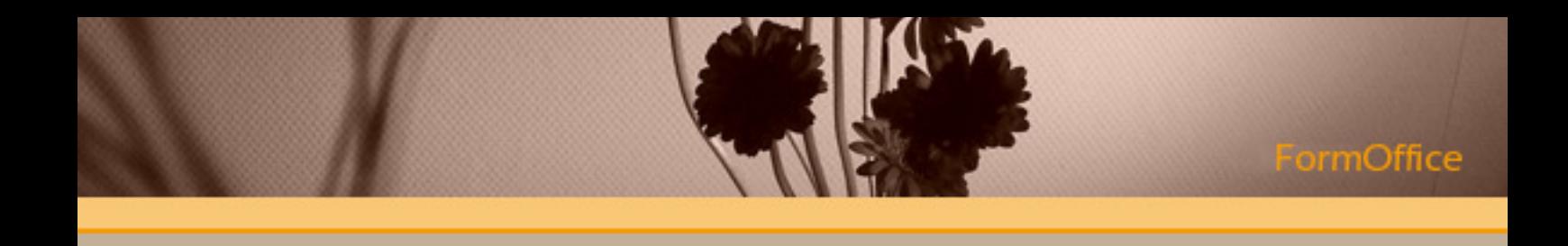

## **FormOffice 2009**

Benutzerhandbuch Stand November 2009

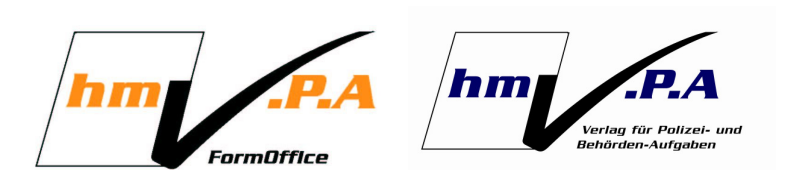

**V.P.A. GmbH, Staudach 24, 84323 Massing** Telefon: 0 87 24/96 59 48, Fax: 0 87 24/96 59 49, email: info@hmv-vpa.de, Internet: www.hmv-vpa.de Ck-DataServices, Schubertstrasse 2, 84570 Polling

# **1 Inhaltsverzeichnis**

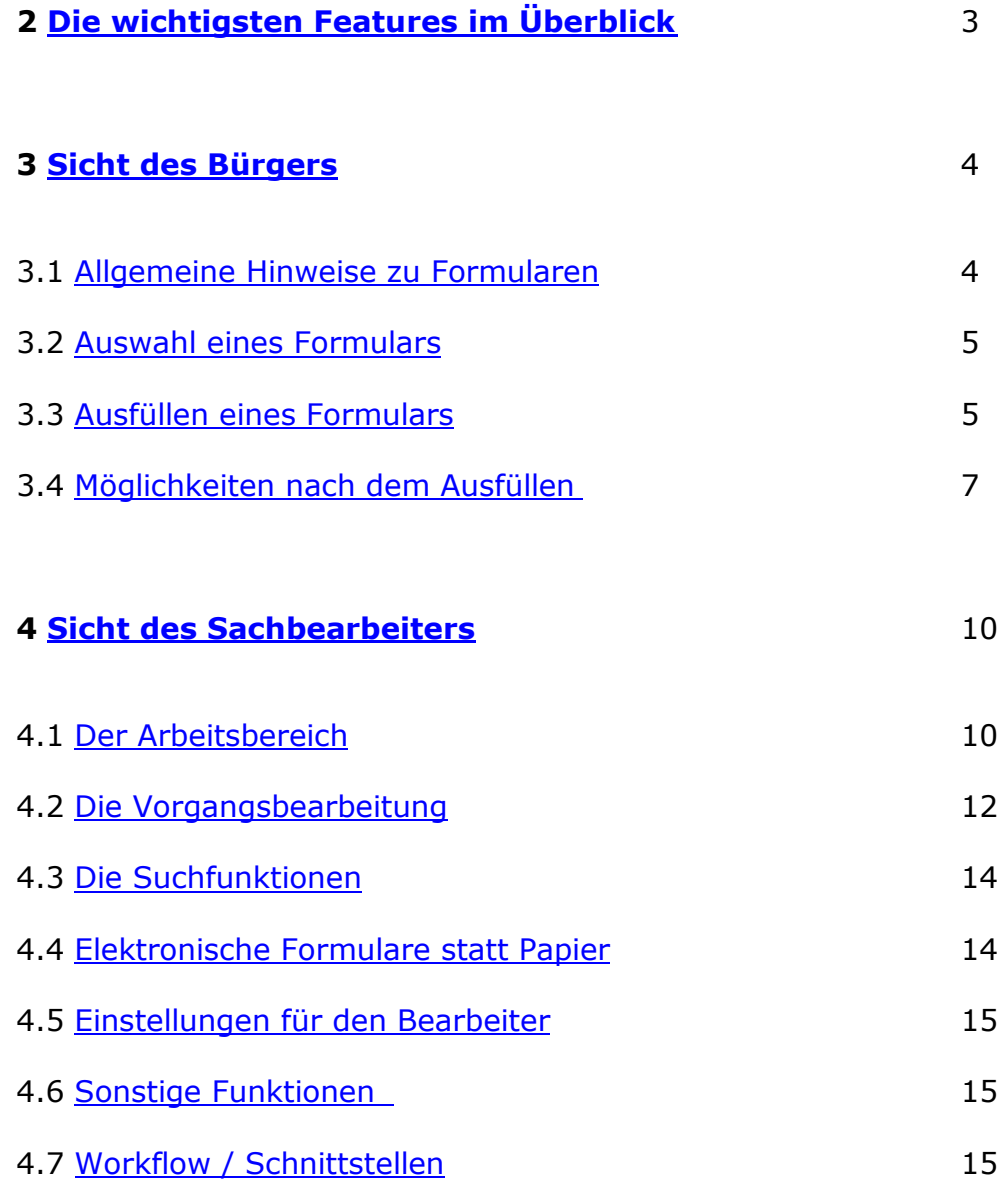

# **2 Die wichtigsten Features im Überblick**

Grundsätzlich handelt es sich um elektronische Formulare, die am Bildschirm ausgefüllt werden. Anschließend kann das Formular z.B. gespeichert, gedruckt, über das Internet verschickt, im lokalen Netzwerk an mehrere Stellen weitergeleitet oder auch an ein anderes System weitergereicht werden.

Die Kommunikation zwischen Landratsamt und Kommunen kann durch gezielten Einsatz erheblich verbessert werden. Papier wird größtenteils überflüssig, Bearbeitungszeiten werden sich bei richtigem Einsatz des Formularservers bedeutend verringern. Digitale Signaturen können zum Einsatz kommen, Datenschutz und Sicherheit haben oberste Priorität. Die Kommunikation zwischen Menschen wird verbessert und vereinfacht. Bei der Entwicklung wurden ausschließlich offene Standards verwendet. Es konnte daher eine stabile, innovative und vor allem zukunftssichere Lösung realisiert werden.

Der Fokus der Dienstleistung FormOffice liegt im verbesserten Bürgerservice, dem sanften Umstieg vom Papierformular zum elektronischen Formular und in der Arbeitserleichterung für die Bearbeiter.

- Ausfüllen von elektronischen Formularen am Bildschirm und anschließendes Weiterreichen (z.B. Online-Einreichung, internes Weiterleiten, Übergabe an Schnittstelle)
- Einsatz von externen Bürgerformularen oder internen behördlichen Formularen möglich
- Sehr benutzerfreundliche Verwaltung für Sachbearbeiter (Vorgangsbearbeitung)
- Plattformenunabhängig durch die ausschließliche Nutzung offener **Standards**
- Keine Installation von zusätzlicher Software beim Anwender / Bürger oder Bearbeiter / Administrator nötig (beliebiger Browser und Acrobat-Reader ab Version 5)
- Funktionalität der Anwendung je nach Sachgebiet / Formular differenzierbar
- Export der Daten als pdf, xml oder beliebiger weiterer Exportformate
- Schnittstellen zu anderen Systemen dank offener Standards möglich
- Online-Überprüfung der Daten auf Pflichtfelder, Eingabelängen und Inhalt
- Versionskontrolle der Formulare, Statistiken, Suchfunktionen, Bearbeiterprofil usw.
- Kontinuierliche Weiterentwicklung aufgrund Anforderungen aus der Praxis

# **3 Sicht des Bürgers**

## *3.1 Allgemeine Hinweise zu Formularen*

Grundsätzlich handelt es sich um elektronische Formulare, die am Bildschirm ausgefüllt werden um anschließend verschiedenartig verwendet werden zu können. Ein ausgefülltes Formular kann z.B. gespeichert, gedruckt, über das Internet verschickt, im lokalen Netzwerk an mehrere Stellen weitergeleitet oder auch an ein anderes System gereicht werden.

Auf Papier kann größtenteils verzichtet werden und Bearbeitungszeiten in Abläufen können sich bei richtigem Einsatz bedeutend verringern. Auch der Einsatz von digitalen Signaturen spielt eine Rolle, genau so wie Datenschutz und Sicherheit. Die Kommunikation zwischen Menschen wird verbessert und vereinfacht. Das hier beschriebene Produkt "FormOffice" bildet die Basis für die Verbesserung und Vereinfachung von Abläufen mittels dem Einsatz elektronischer Formulare.

Nachfolgend wird exemplarisch der Einsatz von FormOffice in einer Behörde gezeigt um an einem praxisnahen Beispiel Funktionalitäten, Zusammenhänge und die recht einfache Handhabung zu demonstrieren.

In einer Behörde soll einerseits die Kommunikation mit dem Bürger im Vordergrund stehen und der Sachbearbeiter muss in der Lage sein Anfragen schnell und effizient erledigen zu können. Andererseits kann es sich auch um die interne Kommunikation in einem Amt handeln, wie z.B. die Bearbeitung eines Dienstreiseantrags.

Das nachfolgende Szenario beschreibt als erstes die externe Einreichung von Formularen über das Internet, im Regelfall vom Bürger. Extern bedeutet, es handelt sich hierbei um "externe Formulare" im Gegensatz zu "internen Formularen" wie z.B. einem Dienstreiseantrag. Beispiele in Ämtern für "externe Formulare" sind Antrag für Führerschein, Bau- oder auch Sozialhilfeantrag.

Interne Formulare betreffen nur eine Behörde oder Kommune. Diese erscheinen somit nicht als Link für den Bürger und werden in der Regel über den Arbeitsbereich eines Sachbearbeiters aufgerufen.

## *3.2 Auswahl eines Formulars*

Der erste Kontakt eine Bürgers führt in der Regel meist über die Webseite eine Landratsamtes, Stadt oder Gemeinde. Es sind aber auch Portale, CMS-Systeme, kommunale Netze oder andere Plattformen im Einsatz. FormOffice generiert grundsätzlich Hyperlinks auf die Formulare. Dieser zeigt auf ein entsprechendes Formular, Beschreibungen zum Formular (Name, Zweck, Hinweis auf Vorgehensweise zur Bearbeitung) sind hilfreich. Die Darstellung erfolgt auch oft in Listen, oder per Suchfunktion werden die relevanten Formulare angezeigt.

Nach Klick auf den Hyperlink der auf ein Formular zeigt, wird nun das ausgewählte Formular im Adobe Reader geöffnet. Ab Version 5.0 werden alle folgenden Versionen unterstützt. Das Formular ist nun geöffnet und es kann vom Bürger ausgefüllt werden:

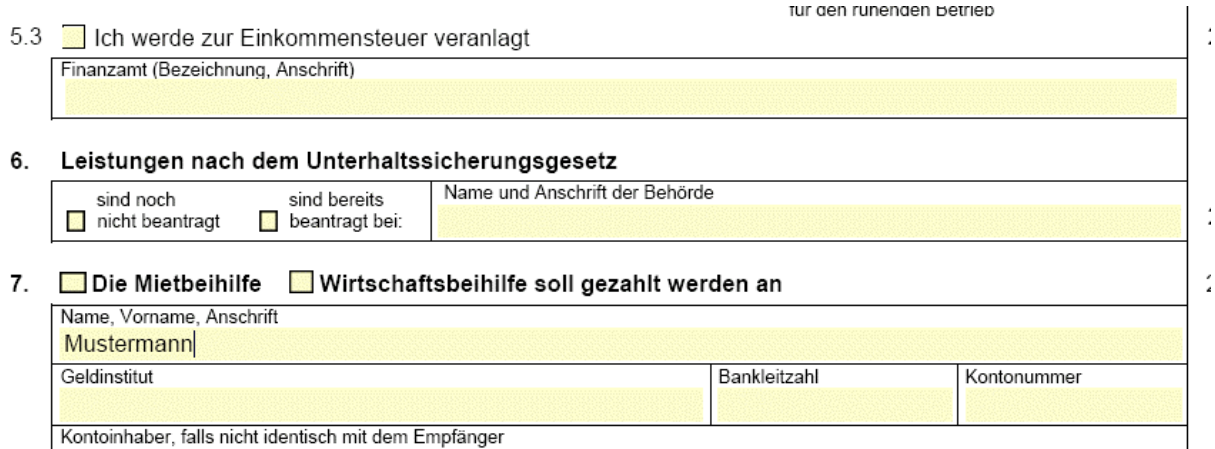

## *3.3 Ausfüllen eines Formulars*

Es können optional zu einem Formular Ausfüllhilfen (Hilfs- und Informationskonzept), Wunsch- oder Pflichtfelder hinterlegt werden. Da das elektronische Formular immer noch nach Akzeptanz ringt (Sicherheit, Vertrauen in eine webbasierte Anwendung, kein direkter Kontakt zum Sachbearbeiter) soll die Bedienung so einfach wie möglich gehalten werden.

Ein elektronisches Formular sollte genauso benutzerfreundlich auszufüllen sein wie ein Papierformular, da sich der Bürger bei zuviel störenden Pflichteingaben das Formular einfach ausdruckt und per Post schickt. Dies ist besonders bei Formularen die online eingereicht werden können zu beachten.

Im folgenden Beispiel wurde vom Anwender der Button "Weiter" angewählt", aber nicht alle Pflichtfelder wurden ausgefüllt. Diese Felder sind nun rot markiert. Zudem ist ein Feld blau umrahmt. Ein blaues Felds signalisiert eine hinterlege Hilfe zu einem Feld oder einem Block. Meist werden Texte hinterlegt, die auf bestimmte Gegebenheiten oder Umstände hinweisen, die beim Ausfüllen zu beachten sind.

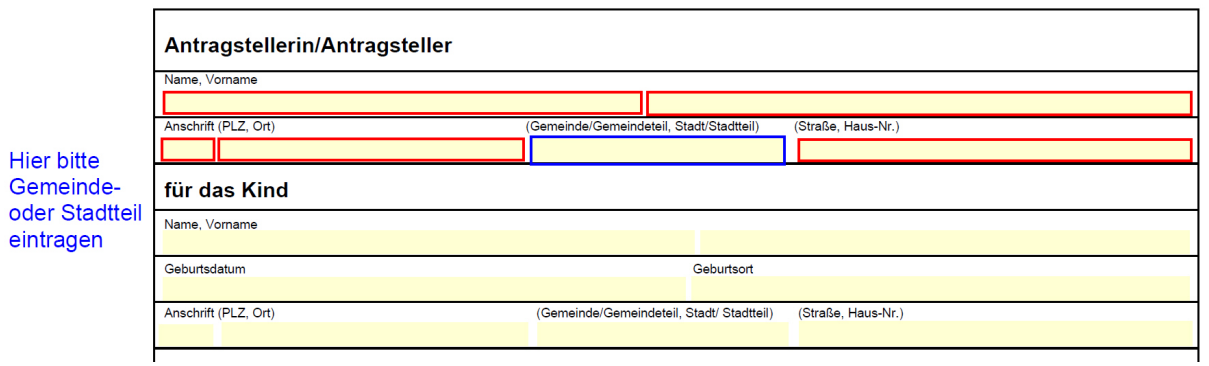

In der Regel kann der Anwender mit der Tabulatortaste von einem Feld zum nächsten springen, bzw. Felder mit der Maus anklicken und ausfüllen. Am Ende des Formulars stehen zwei Buttons zur Verfügung, ein Button "Weiter" und ein Button "Zurücksetzen". "Weiter" führt zum nächsten Schritt in der Bearbeitung, "Zurücksetzen" macht alle Eingaben rückgängig:

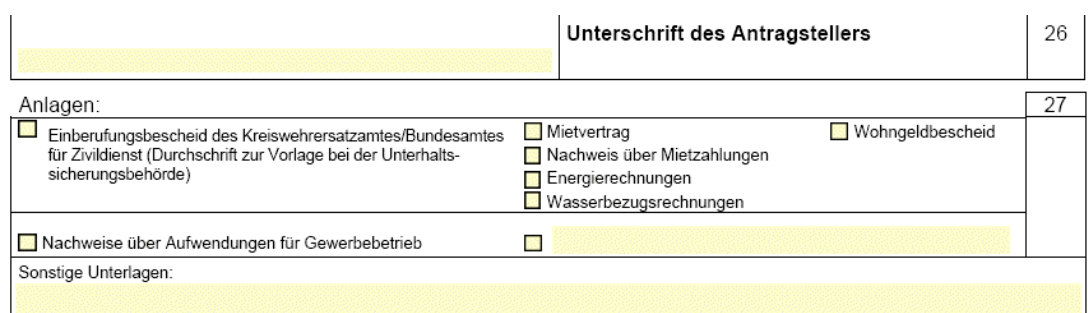

#### Weiter

zurücksetzen

- **Weiter führt zum nächsten Schritt in der Bearbeitung**
- **Zurücksetzen macht alle Eingaben rückgängig**

### *3.4 Möglichkeiten nach dem Ausfüllen*

Damit kommen wir zur Möglichkeit des Ausfüllens eines Formulars nach Klick auf den Button "Weiter". Je nach eingestellten Optionen zum Formular in der Administration gibt es mehrere Möglichkeiten. Standardmäßig bekommt der Anwender folgendes Bild angezeigt:

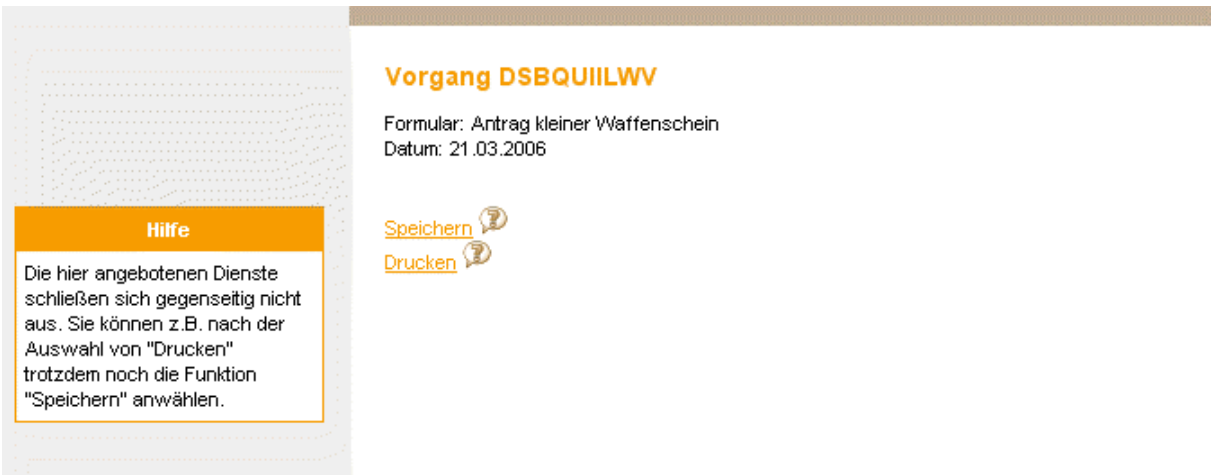

Die Vorgangsnummer wird auf das Formular aufgedruckt und braucht daher nicht notiert zu werden. Über die kontextsensitive Hilfe erhält der Anwender wichtige Hinweise zu den einzelnen Punkten.

Im diesem einfachen Fall wird der Bürger das fertig ausgefüllte Formular für seine Unterlagen speichern und anschließend ausdrucken. Dann wird er es unterschreiben und entweder per Post schicken, oder persönlich in der Behörde bei einem Sachbearbeiter erscheinen und den Antrag abgeben.

Zur Erinnerung ist hier anzumerken, dass es sich hier um die Sicht des Bürgers handelt. Ein Sachbearbeiter kann ein Formular zwar auch über einen externen Link aufrufen und ausfüllen, sollte dies aber (falls vorhanden) über seinen Arbeitsbereich erledigen.

Mit "Speichern" kann das Formular nachträglich nicht mehr geändert werden. Bei recht umfangreichen Formularen wie z.B. dem Sozialhilfeantrag sollte man die Möglichkeit des "Zwischenspeicherns" anbieten. Damit kann ein Antrag auch im Nachhinein bearbeitet, gespeichert oder ausgedruckt werden.

Falls Anlagen nötig sein sollten ist es sinnvoll diese Hinweise schon beim Formularlink in der jeweiligen Webumgebung anzugeben. Wichtig ist auch in welcher Form Anlagen per Post akzeptiert werden, bzw. es kann auch sein dass der Antrag nur persönlich abgegeben werden kann. Es besteht auch grundsätzlich die Möglichkeit digitaler Anlagen. Diese und andere Möglichkeiten werden anhand der folgenden Grafik veranschaulicht:

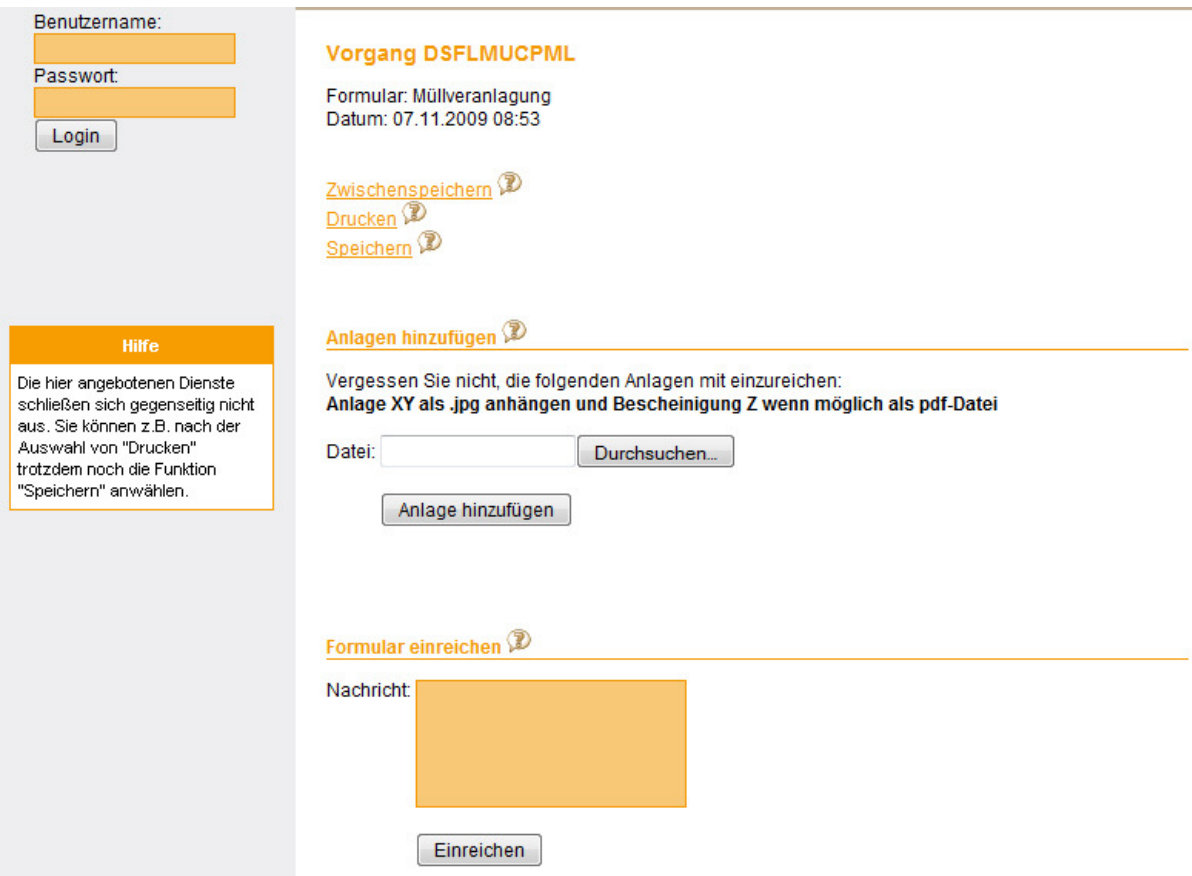

Dies ist die momentan maximale Anzahl an Funktionen welche in beliebiger Kombination über FormOffice geboten werden können. Die genaue Bedeutung der einzelnen Funktionen wird in untenstehender Tabelle erläutert:

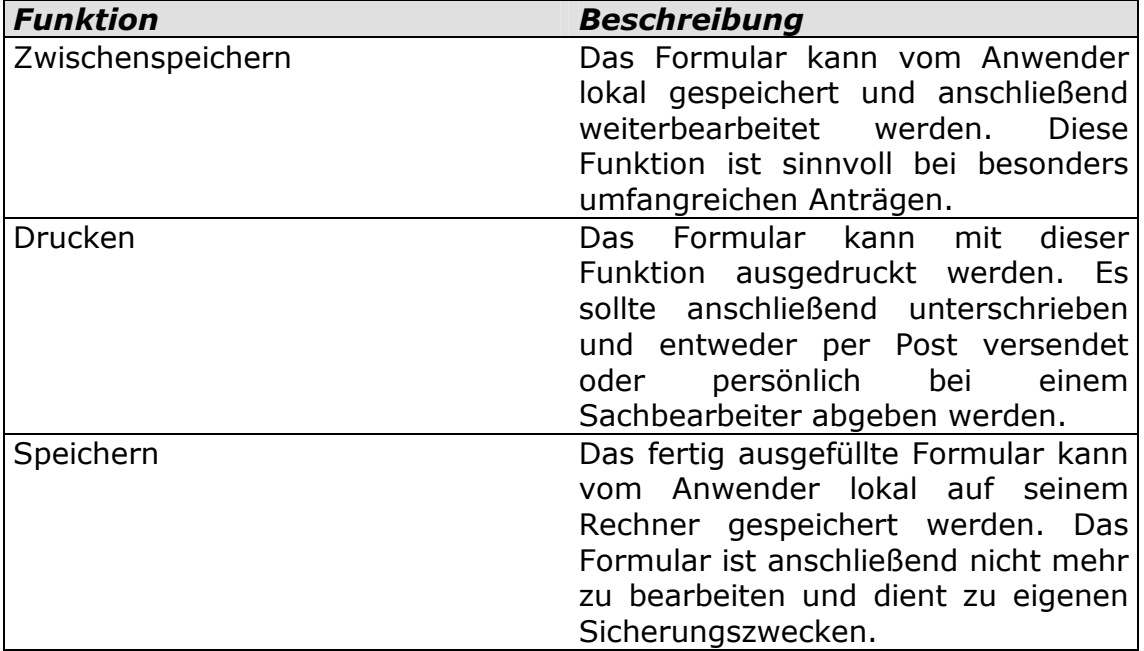

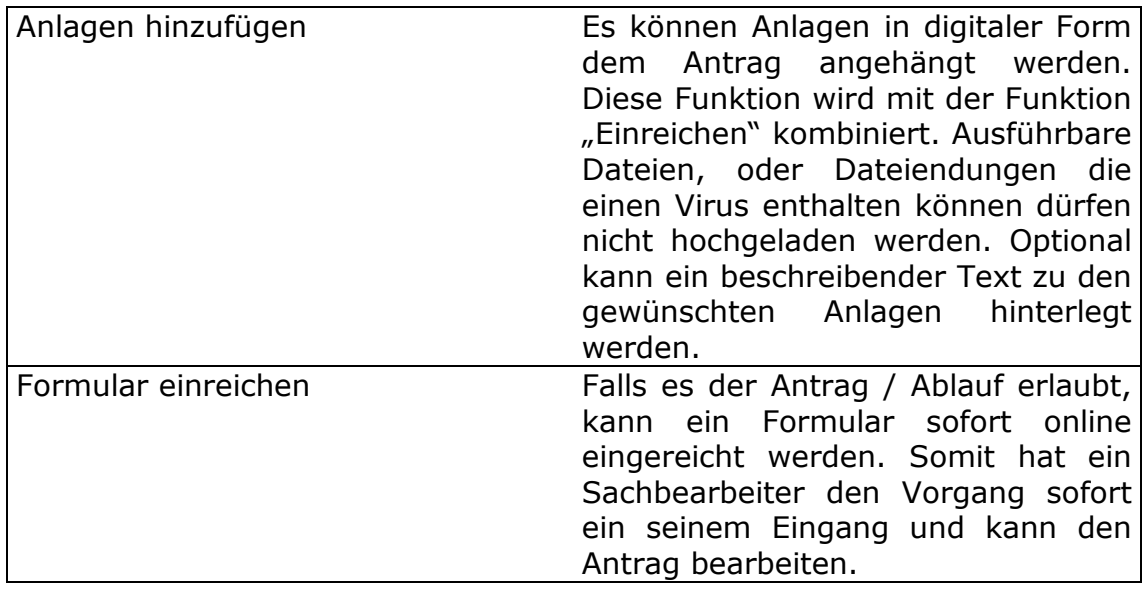

## **4 Sicht des Sachbearbeiters**

## *4.1 Der Arbeitsbereich*

Die tägliche Arbeitsumgebung eines Sachbearbeiters ist sein Arbeitsbereich. Darin werden eingereichte Anträge bearbeitet, im Arbeitsbereich installierte Anträge ausgefüllt und verwaltet werden. Der Arbeitsbereich wird durch Login und Passwort geschützt, um unbefugte Zugriffe auszuschließen:

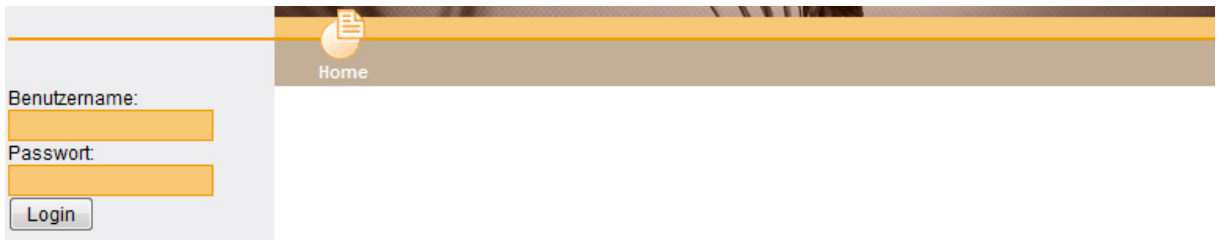

Die Benutzer werden von einem Administrator verwaltet und den Sachbearbeitern mitgeteilt. Die Verbindung wird in der Regel per SSL verschlüsselt und entspricht somit einem äußerst hohem Sicherheitsstandard.

Nach der Anmeldung wird einem Bearbeiter standardmäßig die Maske des "Eingangs" angezeigt:

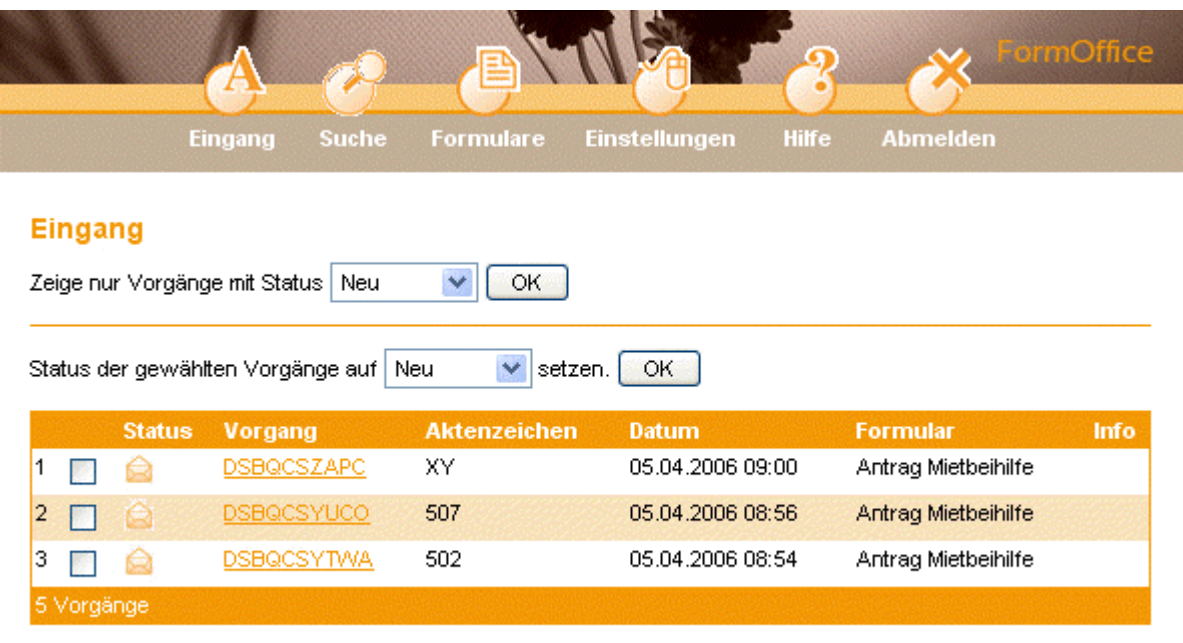

Seiten: 1 2

Im Eingang werden standardmäßig alle noch nicht erledigten Vorgänge angezeigt. Es kann über die Auswahl von Statusinformationen ausgewählt werden welche Vorgänge angezeigt werden sollen. Folgende Statusinformationen sind im System hinterlegt:

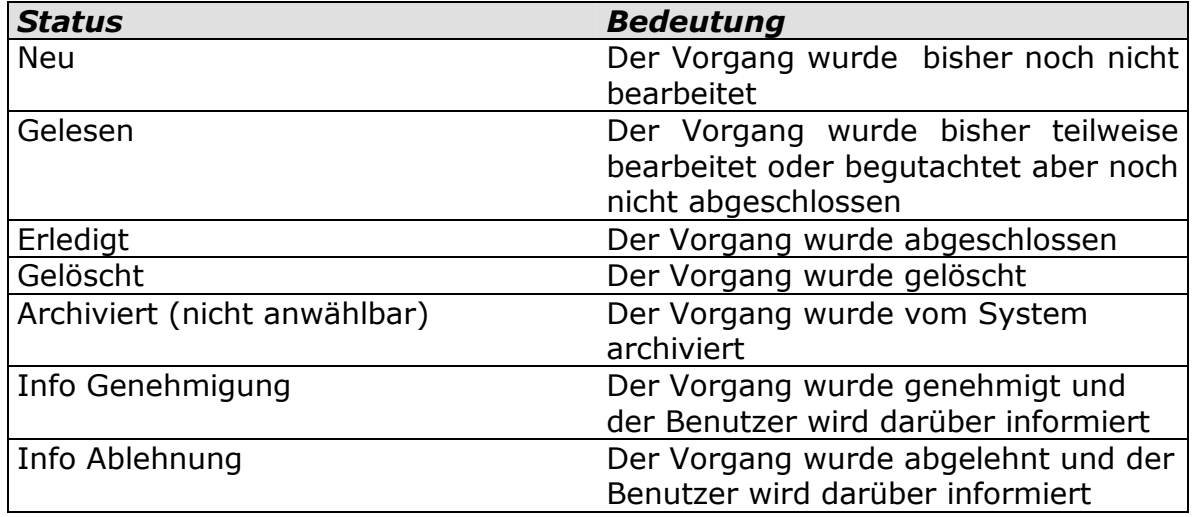

Man kann mehreren Vorgängen auf einmal einen bestimmten Status zuweisen. Dazu aktiviert man die entsprechenden Checkboxen und wählt bei "Status der gewählten Vorgänge" den gewünschten Status aus. In der Zeichenerklärung (Grafik linke Seite) kann man auf einen Blick die Bedeutung der einzelnen Status erkennen.

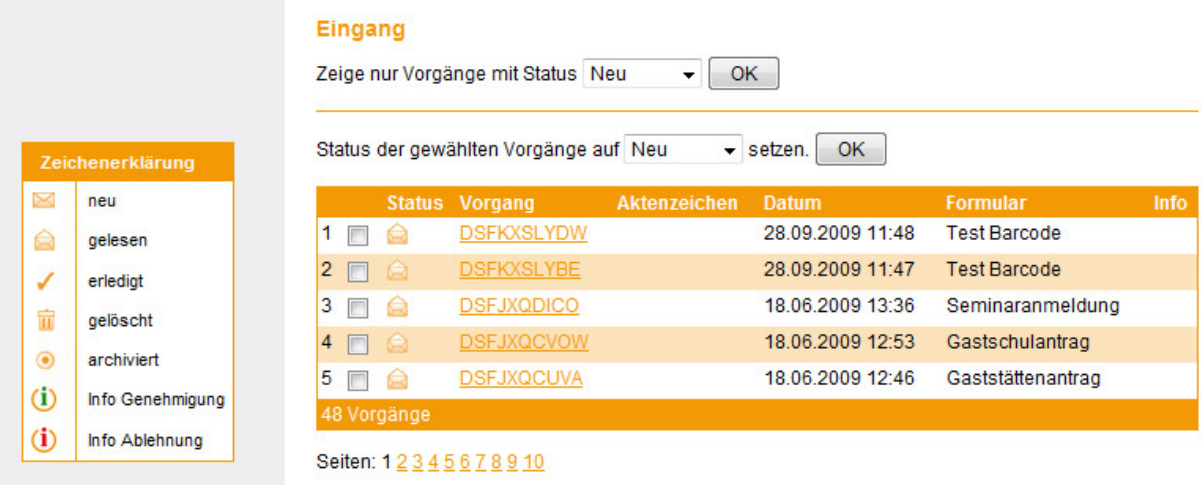

Für jeden Vorgang wird eine Vorgangsnummer generiert. Dabei ist es unerheblich ob ein Formular vom Bürger online oder von einem Sachbearbeiter selbst in den Arbeitsbereich eingereicht wurde. In folgender Tabelle werden alle Funktionen des Arbeitsbereichs aufgezeigt:

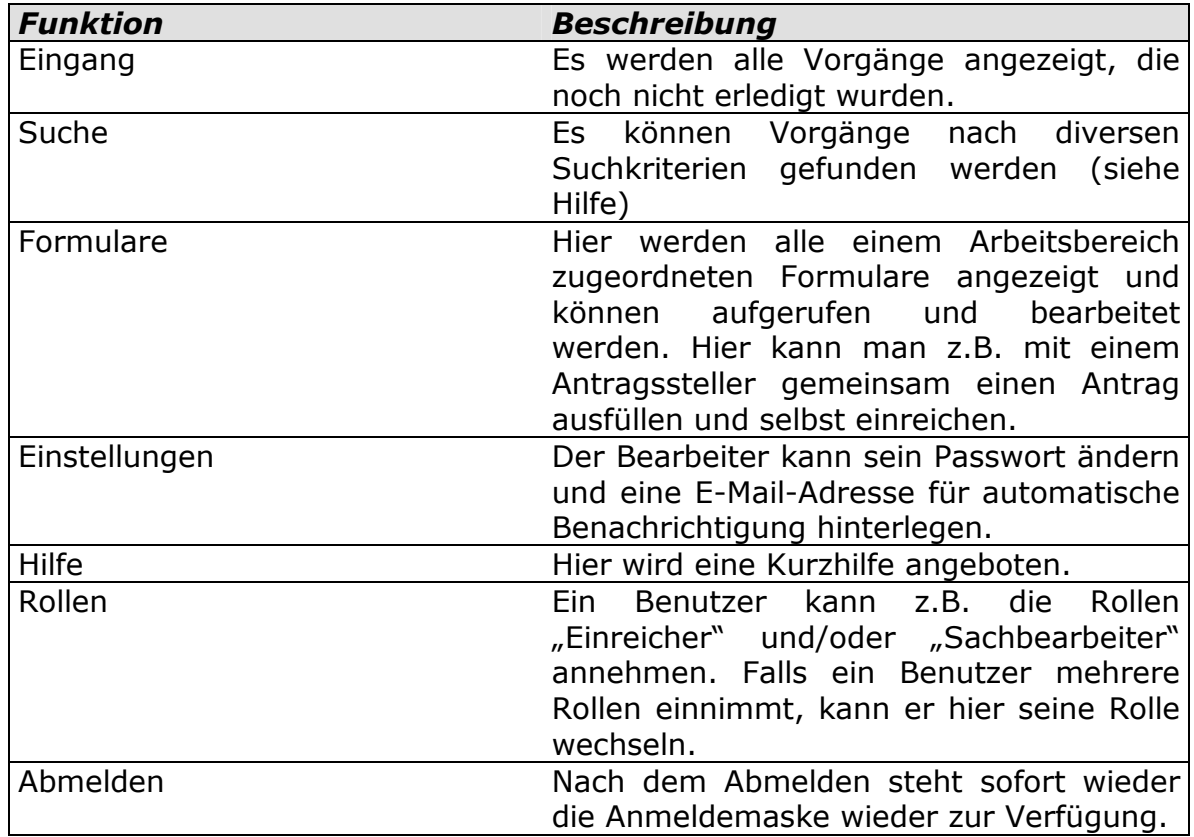

## *4.2 Die Vorgangsbearbeitung*

Nach dem Einloggen werden alle Vorgänge die noch nicht erledigt worden sind angezeigt. Nach Auswahl eines Vorgangs wird folgende Maske angezeigt:

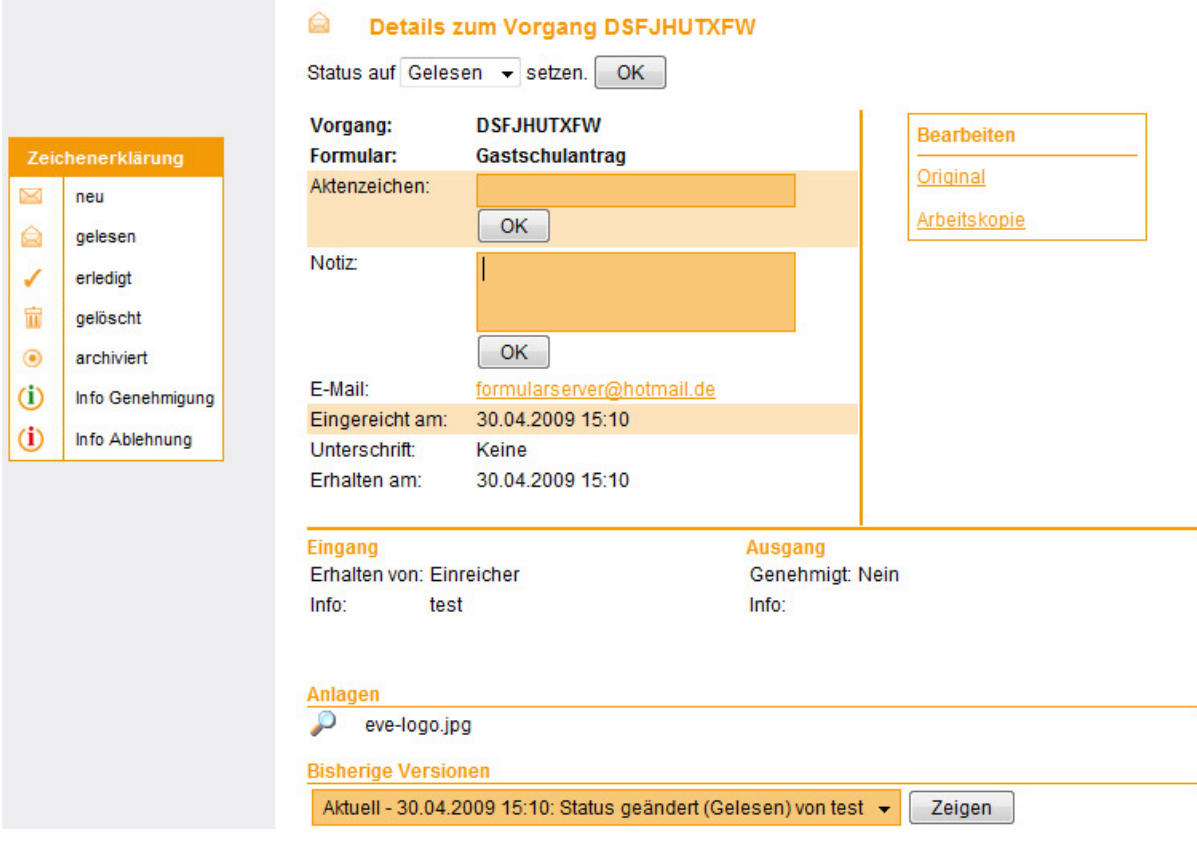

Oben wird die Vorgangsnummer angezeigt. Darunter kann der Status für den Vorgang geändert werden. Nach dem Öffnen des Vorgangs wird der Status automatisch auf "Gelesen" gesetzt.

#### **Aktenzeichen**

Es kann ein Aktenzeichen vergeben werden. Unter dem Punkt Suche kann im Feld "Suche nach" auch nach dem Aktenzeichen gesucht werden. Das Aktenzeichen muss über alle beteiligten Stellen Gültigkeit besitzen. Falls ein eigener Suchschlüssel angelegt werden soll, muss das Feld Notiz genutzt werden.

#### **Notiz**

Es kann eine manueller Suchschlüssel vergeben werden. Unter dem Punkt Suche kann im Feld "Suche nach" auch nach dem Vorgang mit der entsprechenden Notiz gesucht werden. Hier kann also völlig frei ein eigener Suchschlüssel vergeben werden.

#### **Eingereicht am, Erhalten am, Erledigt am**

Wenn der Vorgang keinen Workflow beinhaltet (Weiterreichung und Bearbeitung über mehrer Arbeitsbereiche hinweg) wird bei "Eingereicht am" und "Erhalten am" dasselbe Datum eingetragen. Wenn der Vorgang über mehrere Arbeitsbereich hinweg zusammen bearbeitet wird, dann erscheint bei "Erhalten am" das Datum der Einreichung von einem anderen Arbeitsbereich. Das Datum "Erledigt am" wird eingesetzt wenn der Vorgang auf den Status "Erledigt" gesetzt wird. Falls der Vorgang wieder den Status "Neu" manuell gesetzt bekommt und später wieder auf "Erledigt" wird das aktuelle Datum eingesetzt.

#### **Eingang**

Hier ist eine vom Einreicher mitgesandte Nachricht ersichtlich.

#### **Ausgang**

Diese Information ist nur bei Vorgängen im Workflow relevant. Hier ist dann ersichtlich ob ein Vorgang genehmigt oder abgelehnt und welche Information gegebenenfalls an die nächste Stelle mitgegeben wurde.

#### **Anlagen**

Falls für einen Vorgang vorgesehen, können Anlagen vom Antragsteller mit eingereicht werden. Mit Klick auf das Lupensymbol kann eine Anlage mit einem bestimmten Programm geöffnet oder gespeichert werden.

#### **Bisherige Versionen**

Jede nennenswerte Änderung in der Detailansicht (Statusänderung, Notizen, Arbeitskopie) wird in der Historie vermerkt. Dabei steht die aktuelle Version in der Auswahlbox ganz oben und ist auch als "aktuell" gekennzeichnet.

#### **Original**

Das Original ist die im Arbeitsbereich ursprünglich eingereichte Version. Das Original ist nicht veränderbar.

#### **Arbeitskopie**

Die Arbeitskopie dient der eigentlichen Vorgangsbearbeitung. Hier kann das eingereichte Formular nachträglich bearbeitet werden. Die Eingaben des Antragstellers können abgeändert und die für die Behörde reservierten Blöcke ausgefüllt werden. Die Arbeitskopie kann beliebig oft bearbeitet werden. Damit Änderungen übernommen werden, muss nach der Bearbeitung am Ende des Formulars der Button "Weiter" angewählt werden.

### *4.3 Die Suchfunktionen*

Mit Hilfe der Suchfunktion kann man schnell bestimmte Vorgänge finden. Im Feld "Suche nach" kann man nach Vorgangsnummern und selbst angelegte Aktenzeichen in Kombination mit bestimmten Statusinformationen suchen. Dabei werden falls keine direkten Treffer angezeigt werden können, die naheliegendsten Ergebnisse ermittelt und angezeigt. Um alle Treffer anzuzeigen kann " $*$ " verwendet werden.

Im Feld Formular kann nach dem Formularnamen in Kombination mit bestimmten Statusinformationen gesucht werden. Dabei werden falls keine direkten Treffer angezeigt werden können, die naheliegendsten Ergebnisse ermittelt und angezeigt. Um alle Treffer anzuzeigen kann "\*" verwendet werden.

Im Datumsfeld können Sie folgende Daten eingeben:

Datum: Sucht nur nach Vorgängen mit diesem Datum -Datum: Sucht nach Vorgängen bis zu diesem Datum Datum-: Sucht nach Vorgängen ab diesem Datum Datum1-Datum2: Sucht nach Vorgängen zwischen Datum1 und Datum2

Das Datum muss nicht vollständig angegeben werden. Ein unvollständiges Datum wird automatisch mit dem aktuellen Datum ergänzt.

### *4.4 Elektronische Formulare statt Papier*

Unter dem Punkt Formulare werden alle dem Sachgebiet zugewiesenen Formulare angezeigt. Die Zuweisung eines Formulars zu einem Sachgebiet wird von einem Administrator erledigt. Formulare die als "intern" in der Administration markiert wurden, werden kursiv angezeigt. Diese Anzeige dient nur zur Information und dient der besseren Übersicht. So gekennzeichnete Formulare sind nicht als externe Formulare für einen Bürger verfügbar und werden in der Regel nur über den Arbeitsbereich aufgerufen.

Alle hier aufgeführten Formulare können als Alternative bzw. als Papierersatz benutzt werden. Formular können ausgedruckt, ausgefüllt, in den Arbeitsbereich eingereicht und über die Arbeitskopie nachbearbeitet werden.

### *4.5 Einstellungen für den Bearbeiter*

Hier kann ein Bearbeiter sein persönliches Kennwort ändern. Das Feld "Name" dient nur zur Beschreibung des Logins und hat keine weitere Bedeutung.

Wichtig hingegen ist die Möglichkeit zur Hinterlegung einer beliebigen E-Mail-Adresse. Damit kann sich ein Sachbearbeiter per Mail über einen neuen in den Arbeitsbereich eingereichten Eingang benachrichtigen lassen. Es wird ein E-Mail in folgender Form generiert:

*Es wurde ein neues Formular eingereicht.* 

*Formular: Antrag Mietbeihilfe Vorgang: DSBQEABAGB Info: (wird befüllt falls Feld im Formular definiert wurde)*

Somit muss ein Bearbeiter nicht ständig im Arbeitsbereich manuell prüfen ob ein Antrag eingegangen ist.

Falls mehrere Personen benachrichtigt werden sollen, geben Sie die Mailadressen in der Form "mailadresse1@mail.com, mailadresse2@mail.com" (ohne Hochkommas, Leerzeichen zwischen den Mailadressen) ein.

Mit "Treffer pro Seite" kann sich ein Bearbeiter die Zahl der Treffer für den Eingang und die Suche hinterlegen. Dies dient der besseren Übersicht.

## *4.6 Sonstige Funktionen*

#### **Hilfe**

Hier wird eine Kurzhilfe zu den einzelnen Punkten angeboten.

#### **Abmelden**

Nach dem Abmelden steht sofort wieder die Anmeldemaske zur Verfügung.

## *4.7 Workflow / Schnittstellen*

Im Workflow werden Vorgänge abgebildet, an denen mehrere Stellen beteiligt sind. Jede Stelle hat einen Vorgänger und einer Nachfolger außer der ersten und letzten Stelle. Informationen an beliebig viele Mitarbeiter sind von jeder Stelle aus möglich, bei Bedarf auch an den Antragsteller. Eine Stelle kann

einen Antrag annehmen oder ablehnen. Wohin ein Antrag bei Annahme oder Ablehnung weitergereicht wird kann frei definiert werden.

Ein externer oder interner Antrag landet im Arbeitsbereich des Bearbeiters. Die berechtigten Benutzer eines Arbeitsbereiches können die Anträge bearbeiten und anschließend weiterleiten. An der letzten Stelle ist das Endformular mit allen relevanten Daten erstellt und kann z.B. an andere Systeme (Fachanwendungen, DMS / Archivierungssysteme) übergeben oder ein Bescheid erstellt werden. Es ist bei Einreichung oder Weiterleiten an eine andere Stelle jeweils ein Original und eine Arbeitskopie vorhanden. Änderungen zum Vorgang können jederzeit nachvollzogen werden.

Es wird keine Unterscheidung zwischen einem Mitarbeiter einer Kommune oder einem Mitarbeiter eines Landratsamtes gemacht. Somit kann auch eine Kommune in einen Ablauf eingebunden werden. Ob es sich beim Antragsteller um einen Bürger oder Mitarbeiter aus einem Sachgebiet handelt ist unerheblich. Anwendungen im Workflow und Schnittstellenprogrammierung sind immer separat zu betrachten und zu bewerten.